# **CA Agile Vision™ und CA Product Vision**

# **Administrationshandbuch Winter 2012**

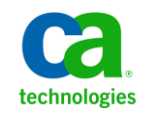

Diese Dokumentation, die eingebettete Hilfesysteme und elektronisch verteilte Materialien beinhaltet (im Folgenden als "Dokumentation" bezeichnet), dient ausschließlich zu Informationszwecken des Nutzers und kann von CA jederzeit geändert oder zurückgenommen werden.

Diese Dokumentation darf ohne vorherige schriftliche Genehmigung von CA weder vollständig noch auszugsweise kopiert, übertragen, vervielfältigt, veröffentlicht, geändert oder dupliziert werden. Diese Dokumentation enthält vertrauliche und firmeneigene Informationen von CA und darf vom Nutzer nicht weitergegeben oder zu anderen Zwecken verwendet werden als zu denen, die (i) in einer separaten Vereinbarung zwischen dem Nutzer und CA über die Verwendung der CA-Software, auf die sich die Dokumentation bezieht, zugelassen sind, oder die (ii) in einer separaten Vertraulichkeitsvereinbarung zwischen dem Nutzer und CA festgehalten wurden.

Ungeachtet der oben genannten Bestimmungen ist der Benutzer, der über eine Lizenz für das bzw. die in dieser Dokumentation berücksichtigten Software-Produkt(e) verfügt, berechtigt, eine angemessene Anzahl an Kopien dieser Dokumentation zum eigenen innerbetrieblichen Gebrauch im Zusammenhang mit der betreffenden Software auszudrucken, vorausgesetzt, dass jedes Exemplar diesen Urheberrechtsvermerk und sonstige Hinweise von CA enthält.

Dieses Recht zum Drucken oder anderweitigen Anfertigen einer Kopie der Dokumentation beschränkt sich auf den Zeitraum der vollen Wirksamkeit der Produktlizenz. Sollte die Lizenz aus irgendeinem Grund enden, bestätigt der Lizenznehmer gegenüber CA schriftlich, dass alle Kopien oder Teilkopien der Dokumentation an CA zurückgegeben oder vernichtet worden sind.

SOWEIT NACH ANWENDBAREM RECHT ERLAUBT, STELLT CA DIESE DOKUMENTATION IM VORLIEGENDEN ZUSTAND OHNE JEGLICHE GEWÄHRLEISTUNG ZUR VERFÜGUNG; DAZU GEHÖREN INSBESONDERE STILLSCHWEIGENDE GEWÄHRLEISTUNGEN DER MARKTTAUGLICHKEIT, DER EIGNUNG FÜR EINEN BESTIMMTEN ZWECK UND DER NICHTVERLETZUNG VON RECHTEN. IN KEINEM FALL HAFTET CA GEGENÜBER IHNEN ODER DRITTEN GEGENÜBER FÜR VERLUSTE ODER UNMITTELBARE ODER MITTELBARE SCHÄDEN, DIE AUS DER NUTZUNG DIESER DOKUMENTATION ENTSTEHEN; DAZU GEHÖREN INSBESONDERE ENTGANGENE GEWINNE, VERLORENGEGANGENE INVESTITIONEN, BETRIEBSUNTERBRECHUNG, VERLUST VON GOODWILL ODER DATENVERLUST, SELBST WENN CA ÜBER DIE MÖGLICHKEIT DIESES VERLUSTES ODER SCHADENS INFORMIERT WURDE.

Die Verwendung aller in der Dokumentation aufgeführten Software-Produkte unterliegt den entsprechenden Lizenzvereinbarungen, und diese werden durch die Bedingungen dieser rechtlichen Hinweise in keiner Weise verändert.

Diese Dokumentation wurde von CA hergestellt.

Zur Verfügung gestellt mit "Restricted Rights" (eingeschränkten Rechten) geliefert. Die Verwendung, Duplizierung oder Veröffentlichung durch die US-Regierung unterliegt den in FAR, Absätze 12.212, 52.227-14 und 52.227-19(c)(1) bis (2) und DFARS, Absatz 252.227-7014(b)(3) festgelegten Einschränkungen, soweit anwendbar, oder deren Nachfolgebestimmungen.

Copyright © 2011 CA. Alle Rechte vorbehalten. Alle Marken, Produktnamen, Dienstleistungsmarken oder Logos, auf die hier verwiesen wird, sind Eigentum der entsprechenden Rechtsinhaber.

# **Inhalt**

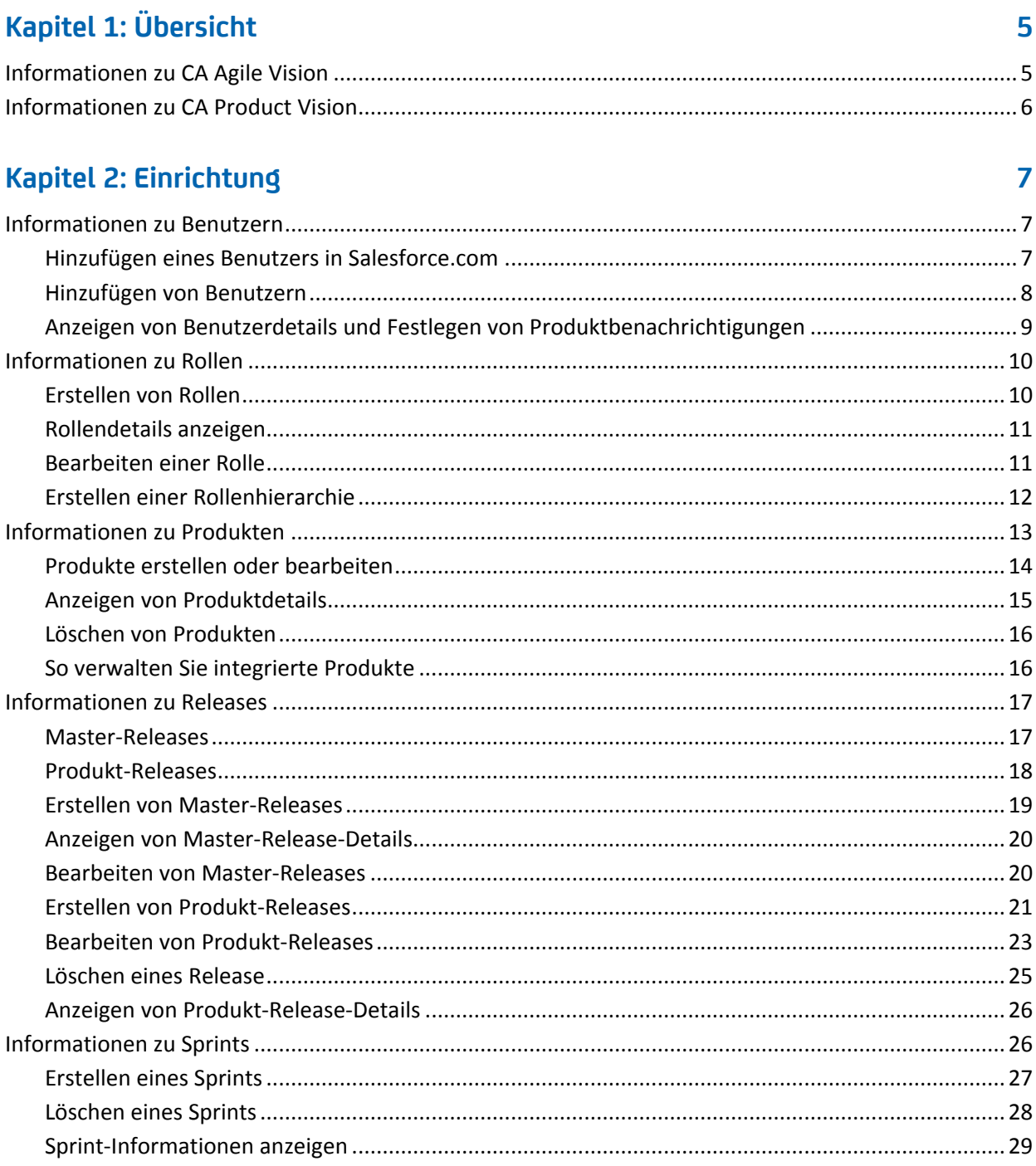

## **Kapitel 3: Konfiguration 31**

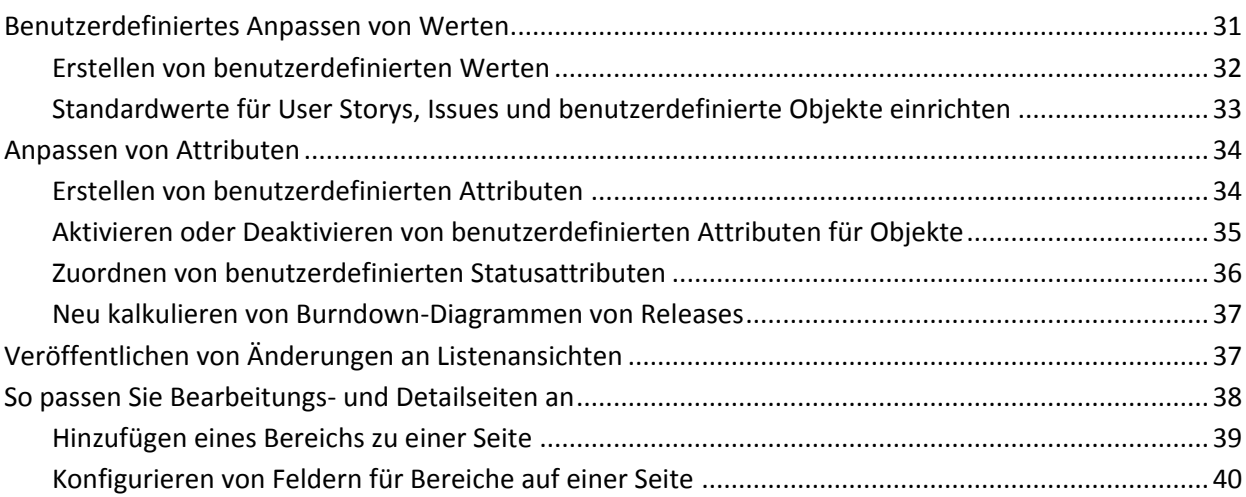

## **[Kapitel 4: Integration von Drittanbieterprodukten mit CA](#page-40-0) Agile Vision 41**

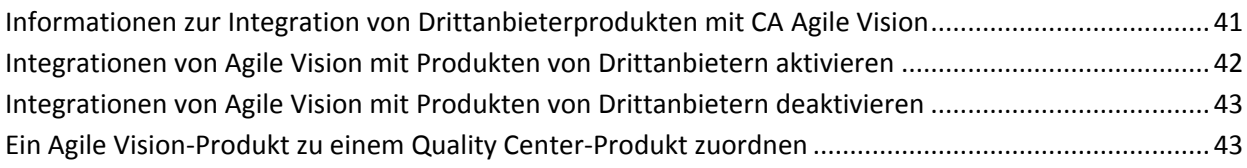

## **[Anhang A: Importieren von Daten](#page-44-0) 45**

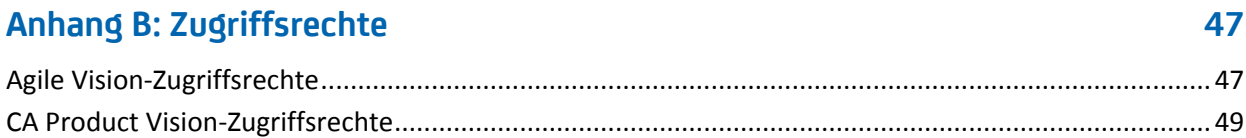

## **[Anhang C: Upgrade von Agile Vision Team Edition auf Agile Vision](#page-50-0)  [Enterprise Edition](#page-50-0) 51**

# <span id="page-4-0"></span>**Kapitel 1: Übersicht**

Dieses Kapitel enthält folgende Themen:

[Informationen zu CA](#page-4-1) Agile Vision (siehe Seite 5) [Informationen zu CA](#page-5-0) Product Vision (siehe Seite 6)

## <span id="page-4-1"></span>**Informationen zu CA Agile Vision**

CA Agile Vision ermöglicht es Kunden, Projekte, die nach der Scrum-Methodik ausgerichtet sind, auf intuitive und unkomplizierte Weise zu verwalten. Agile-Teams können die Planung von Produkt-Releases auf Datum, Nachfrage und Kapazität basieren. Da CA Agile Vision webbasiert ist, können sich die Teammitglieder unabhängig von ihrem Aufenthaltsort an der Sprint-Planung beteiligen und den Status anzeigen und aktualisieren.

Mit CA Agile Vision können agile Entwicklungsteams schnell und einfach Folgendes durchführen:

- Sprints unter Verwendung eines Timebox-Ansatzes und in Abstimmung mit Bedarf und Kapazität erstellen und überwachen.
- Storys erstellen, aktualisieren und abbauen. Für das Klassifizieren und Zuweisen zu Teammitgliedern der Storys wird ein rollenbasierter Zugriff unterstützt.
- Tägliche Standup-Sitzungen ermöglichen
- Burndown-Diagramme erstellen
- Die Teamgeschwindigkeit berechnen
- Den Backlog-/Aufgabestatus anzeigen und verwalten

**Hinweis:** Für dieses Dokument wird angenommen, dass CA Agile Vision-Benutzer mit der Scrum-Methodik und der Agile-Terminologie vertraut sind.

# <span id="page-5-0"></span>**Informationen zu CA Product Vision**

Mit CA Product Vision können Sie Anforderungen für Ihr Geschäft verwalten. Mit CA Product Visionhaben Sie folgende Möglichkeiten:

- Anforderungen erstellen und bearbeiten
- Eine Anforderung in kleinere untergeordnete Anforderungen aufgliedern und die Hierarchie anzeigen.
- Anforderungen zusammenführen, um eine einzige Anforderung zu erstellen.
- Anforderungen mit Produkten, Releases, Funktionen, Quellen und Personae verknüpfen.
- Rückverfolgbarkeit für Anforderungen der Quelle anzeigen, die die Anforderung angefordert hat.
- Die zugeordnete User Story einer Anforderung in Agile Vision anzeigen.

# <span id="page-6-0"></span>**Kapitel 2: Einrichtung**

Dieses Kapitel enthält folgende Themen:

[Informationen zu Benutzern](#page-6-1) (siehe Seite 7) [Informationen zu Rollen](#page-9-0) (siehe Seite 10) [Informationen zu Produkten](#page-12-0) (siehe Seite 13) [Informationen zu Releases](#page-16-0) (siehe Seite 17) [Informationen zu Sprints](#page-25-1) (siehe Seite 26)

## <span id="page-6-1"></span>**Informationen zu Benutzern**

Sie müssen Benutzer Benutzerliste auf Salesforce.com hinzufügen, damit diese Benutzer in CA Agile Vision und CA Product Vision als Benutzer zu Scrum-Teams hinzugefügt und User Storys und Aufgaben zugewiesen werden können.

Auf der Seite "Benutzer" des Verwaltungsmenü werden die Benutzer angezeigt, die für Zuweisungen in CA Agile Vision und CA Product Vision zur Auswahl verfügbar sind. Sie können die Benutzerliste nach allen Benutzern (Standard) oder nach Produkten filtern.

Von der Benutzerliste aus können Sie die folgenden Aktionen durchführen:

- [Benutzerdetails anzeigen](#page-8-0) (siehe Seite 9)
- [Benutzer hinzufügen](#page-7-0) (siehe Seite 8)

## <span id="page-6-2"></span>**Hinzufügen eines Benutzers in Salesforce.com**

Bevor Sie einen Benutzer in CA Agile Vision oder in CA Product Vision hinzufügen können, müssen Sie den Benutzer in Salesforce.com. hinzufügen und definieren Die verfügbaren Benutzerprofile fallen unter die Salesforce-Lizenz.

**Hinweis:** Weitere Informationen zu den Benutzerprofilen finden Sie im Anhang "Zugriffsrechte" des *Administrationshandbuchs*.

Sie müssen ein Systemadministrator sein, um einen Benutzer in Salesforce.com. hinzuzufügen

## **So fügen Sie einen Benutzer in Salesforce.com hinzu**

- 1. Klicken Sie in der Menüleiste auf "Setup".
- 2. Klicken Sie im linken Bereich im Menü "Administration Setup" (Einrichten der Verwaltung) auf "Manage Users" (Benutzerverwaltung).
- 3. Klicken Sie im rechten Bereich auf die Option zum Hinzufügen und Bearbeiten von Benutzern.

Die Benutzerlistenseite wird angezeigt und enthält den Administratorbenutzer. Um alle Benutzer sehen zu können, wählen Sie im Feld "View" (Anzeigen) "All Users" (Alle Benutzer) aus.

4. Klicken Sie auf *Help for this Page* (Hilfe für diese Seite, um Informationen zum Einrichten von Benutzern in Salesforce.com. zu erhalten.

Dieser Link öffnet die Salesforce.com-Hilfe.

## <span id="page-7-0"></span>**Hinzufügen von Benutzern**

Fügen Sie einen Benutzer in Salesforce.com in einer der folgenden Eigenschaften hinzu, bevor Sie ihn zu einem Scrum-Team hinzufügen:

- CA Agile Vision-Benutzer
- CA Product Vision-Benutzer
- CA Agile Vision- und CA Product Vision-Benutzer

Auf der Seite "Benutzer" werden diese Benutzer als Benutzer von CA Agile Vision, CA Product Vision oder beiden aufgelistet.

**Hinweis:** Die Optionen zum Hinzufügen von Benutzern als CA Agile Vision- oder CA Product Vision-Benutzer sind nur verfügbar, nur wenn der Benutzer Lizenzen für beide Produkte hat.

#### **So fügen Sie einen Benutzer hinzu:**

1. Klicken Sie auf das Verwaltungsmenü, und wählen Sie im Menü "Organisation" "Benutzer" aus.

Die Seite "Gruppen/Benutzer" wird angezeigt.

2. Klicken Sie auf "Neuer Benutzer".

Die Seite "Benutzer bearbeiten" wird angezeigt.

3. Füllen Sie die folgenden Felder aus:

#### **Salesforce-Benutzer**

Gibt den Namen des Benutzers an, den Sie hinzufügen möchten.

#### **CA Agile Vision**

Zeigt an, ob der Benutzer ein CA Agile Vision-Benutzer ist.

#### **CA Product Vision**

Zeigt an, ob der Benutzer ein CA Product Vision-Benutzer ist.

4. Klicken Sie auf "Speichern".

Die Seite "Benutzerdetails" wird angezeigt. Auf dieser Seite können Sie den Benutzer bearbeiten und Produktbenachrichtigungen einrichten.

## <span id="page-8-0"></span>**Anzeigen von Benutzerdetails und Festlegen von Produktbenachrichtigungen**

Auf der Seite "CA Agile Vision - Benutzerdetails" werden Informationen zu Benutzern angezeigt. Sie umfassen den Namen, die E-Mail-Adresse und die Position des Benutzers. Von dieser Seite aus können Sie die Benachrichtigungseinstellungen eines Benutzers für jene Produkte, zu denen er zugewiesen ist, anzeigen. Basierend auf diesen Einstellungen werden Benutzer per E-Mail über Änderungen an ihren Produkten informiert.

Für die Produkte, bei denen Sie Mitglied sind, können Sie Ihre eigenen Details und Einstellungen bearbeiten. Der Verwaltungsbenutzer kann die Einstellungen für alle Benutzer bearbeiten.

## **So richten Sie Produktbenachrichtigungen für einen Benutzer ein**

1. Klicken Sie auf der Seite "Benutzer" auf die Verknüpfung "Anzeigen" für den Benutzer.

Die Seite "Benutzerdetails" wird angezeigt.

2. Zeigen Sie die folgenden Produkteinstellungen an oder bearbeiten Sie sie, und klicken Sie auf "Speichern":

## **Mich benachrichtigen, wenn ich Aktualisierungen durchführe**

Zeigt an, ob der Benutzer eine E-Mail-Benachrichtigung erhält, wenn er eine User Story, einen Issue oder eine Aufgabe für eines der Produkte, dem er gegenwärtig zugewiesen ist, erstellt, aktualisiert oder löscht.

**Standard**: Nicht ausgewählt

**Eine Benachrichtigung an mich senden, wenn eine User Story, ein Issue oder eine Aufgabe, die ich erstellt habe, aktualisiert oder gelöscht wird.** 

Gibt an, ob der Benutzer eine E-Mail-Benachrichtigung erhält, wenn eine von ihm erstellte User Story, Issue oder Aufgabe für dieses Produkt aktualisiert oder gelöscht wird.

**Standard**: Ausgewählt

**Eine Benachrichtigung an mich senden, wenn eine User Story, ein Issue oder eine Aufgabe, deren Verantwortlicher ich bin, erstellt, aktualisiert oder gelöscht wird.** 

Gibt an, ob der Benutzer eine E-Mail-Benachrichtigung erhält, wenn für dieses Produkt eine ihm zugewiesene User Story, Issue oder Aufgabe erstellt, aktualisiert oder gelöscht wird.

**Standard**: Ausgewählt

**Eine Benachrichtigung an mich senden, wenn eine User Story, ein Issue oder eine Aufgabe, die meinem Team zugewiesen ist, erstellt, aktualisiert oder gelöscht wird.** 

Gibt an, ob der Benutzer eine E-Mail-Benachrichtigung erhält, wenn für dieses Produkt eine User Story, Issue oder Aufgabe, die seinem Team zugewiesen ist, erstellt, aktualisiert oder gelöscht wird.

**Standard**: Nicht ausgewählt

## <span id="page-9-0"></span>**Informationen zu Rollen**

Sie können Rollen für die Zuweisung zu Benutzern in CA Product Vision erstellen oder, sofern eine Integration zwischen den beiden Anwendungen besteht, aus CA Clarity PPM herunterladen.

## <span id="page-9-1"></span>**Erstellen von Rollen**

## **So erstellen Sie eine Rolle in CA Product Vision**

1. Klicken Sie auf das Verwaltungsmenü, und wählen Sie im Menü "Organisation" "Rollen" aus.

Die Listenseite mit den Rollen wird geöffnet.

2. Klicken Sie auf "Neue Rolle".

3. Füllen Sie die folgenden Felder aus:

## **Rolle**

Gibt den Namen der Rolle an.

## **Rollen-ID**

Gibt eine eindeutige alphanumerische Kennung für die Rolle an.

- 4. Führen Sie einen der folgenden Schritte aus:
	- Klicken Sie auf "Speichern und schließen", um die neue Rolle zu speichern und das Fenster zu schließen.
	- Klicken Sie auf "Speichern und Neu", um die Rolle zu speichern und eine weitere Rolle zu erstellen.

## <span id="page-10-0"></span>**Rollendetails anzeigen**

Die Seite "Rolle - Details" enthält Informationen bezüglich einer Rolle. Sie können auf diese Seite zugreifen, indem Sie auf den Namen der Rolle auf der Seite der Rollenliste klicken.

Auf der Seite "Rolle - Details" können Sie die folgenden Aufgaben durchführen:

- Anzeigen des Namens und der ID der Rolle und der übergeordneten Rolle, wenn die Rolle Teil einer Rollenhierarchie ist
- [Bearbeiten der Informationen zu einer Rolle](#page-10-1) (siehe Seite 11)
- [Hinzufügen der Rolle zu einer Rollenhierarchie](#page-11-0) (siehe Seite 12)
- Löschen der Rolle

Klicken Sie auf "Zurück zur Liste", um zur Seite "Rollen" zurückzukehren.

## <span id="page-10-1"></span>**Bearbeiten einer Rolle**

Sie können einen Rollennamen oder eine Rollen-ID von der Seite "Rolle - Details" aus bearbeiten.

## **Gehen Sie wie folgt vor:**

1. Klicken Sie auf das Verwaltungsmenü, und wählen Sie im Menü "Organisation" "Rollen" aus.

Die Listenseite wird angezeigt.

2. Klicken Sie auf den Namen der zu bearbeitenden Rolle.

Die Seite "Rolle - Detail" wird geöffnet.

- 3. Klicken Sie auf "Bearbeiten" und aktualisieren Sie den Namen der Rolle oder der ID.
- 4. Wählen Sie optional einen Rollennamen aus "Übergeordnete Rolle" aus, um die Rolle in einer Rollenhierarchie hinzuzufügen.
- 5. Klicken Sie auf "Speichern".

## <span id="page-11-0"></span>**Erstellen einer Rollenhierarchie**

Sie können eine Rollenhierarchie erstellen, die zusammengehörende Rollen gruppiert.

Eine Rollenhierarchie kann beispielsweise wie folgt aussehen:

- Projektmanager
	- Architekt
	- Entwicklungsleiter
	- Qualitätssicherungsleiter

**Best Practice**: Sie können die exakte Anzahl an Ebenen erstellen, die Sie für die Hierarchie benötigen. Die Ebenen werden festgelegt, wenn Sie übergeordnete Rollen für weitere Rollen auswählen. Wenn Sie eine komplexe Hierarchie erstellen möchten, skizzieren Sie sie zuerst auf Papier.

## **Gehen Sie wie folgt vor:**

1. Klicken Sie auf das Verwaltungsmenü, und wählen Sie im Menü "Organisation" "Rollen" aus.

Die Listenseite wird angezeigt.

2. Klicken Sie für jede Rolle, die Sie in Ihrer Hierarchie einer übergeordneten Rolle zuweisen wollen, auf "Bearbeiten".

- 3. Wählen Sie aus dem Drop-down-Menü im Feld "Übergeordnete Rolle" das übergeordnete Element aus.
- 4. Klicken Sie auf "Speichern".

## <span id="page-12-0"></span>**Informationen zu Produkten**

Auf der Seite "Podukte" werden alle Produkte aufgelistet. Sie können die Ansicht so filtern, dass alle Produkte angezeigt werden (Standard), oder nach den zuletzt erstellten Produkten sortieren

Bei einer Integration von CA Agile Vision oder CA Product Vision mit CA Clarity PPM können Sie die integrierten Produkte auch auf der Seite "Produkte" anzeigen und verwalten.

Im *Integrationshandbuch* finden Sie weitere Informationen.

Wenn Sie ein Produkt erstellen, können Sie optional ein Präfix hinzufügen, das gemeinsam mit einer Zahl automatisch zu den IDs sämtlicher User Storys und Aufgaben hinzugefügt wird, die für das Produkt erstellt werden. Das Präfix stellt die Eindeutigkeit der User Story oder Aufgabe sicher. Das Präfix hat eine maximale Länge von sechs Zeichen. Es muss einmalig sein und aus alphanumerischen und Sonderzeichen bestehen.

Die Zahl, die dem Präfix hinzugefügt wird, erhöht sich für jede erstellte Story oder Aufgabe automatisch. Wenn Ihr Produktpräfix beispielsweise "Test" ist, werden neuen User Storys automatisch die IDs "Test-1, "Test-2" usw. zugewiesen. Neue Aufgaben erhalten die IDs "Test-T0", "Test-T1" usw. Nachdem das Produkt erstellt wurde, können Sie das Präfix nicht mehr ändern.

Auf der Seite "Produkte" können Sie folgende Aufgaben durchführen:

- [Ein Produkt erstellen](#page-13-0) (siehe Seite 14)
- [Details zu einem Produkt anzeigen](#page-14-0) (siehe Seite 15)
- Produkteigenschaften bearbeiten
- [Integrierte Produkte bearbeiten](#page-15-1) (siehe Seite 16)

## <span id="page-13-0"></span>**Produkte erstellen oder bearbeiten**

Wenn Sie ein Produkt erstellen und speichern, wird automatisch eine eindeutige ID generiert. Sie können diese ID verwenden, um dieses Agile Vision-Produkt mit einem CA Clarity PPM-Projekt zu verknüpfen. Nachdem Sie ein Produkt erstellt haben, können Sie bis auf das Projektpräfix alle Eigenschaften ändern. Um ein Produkt auf der Seite "Produkte" zu bearbeiten, klicken Sie neben dem entsprechenden Produkt auf "Bearbeiten".

## **So erstellen Sie ein neues Produkt:**

1. Klicken Sie auf das Verwaltungsmenü, und wählen Sie im Menü "Anwendung" "Produkte" aus.

Die Seite "Produkte" wird angezeigt.

2. Klicken Sie auf "Neues Produkt".

Die Seite "Produkt - Bearbeiten" wird angezeigt.

3. Füllen Sie folgende Felder aus, oder bearbeiten Sie sie Ihren Anforderungen entsprechend:

## **Produktname**

Legt den eindeutigen Namen des Produkts fest.

**Beschränkungen:** 80 Zeichen

## **Produktpräfix**

Gibt ein eindeutiges Präfix an, das dem Produktnamen hinzugefügt werden soll. Nachdem das Produkt erstellt wurde, können Sie das Präfix nicht mehr ändern.

## **Beschränkungen:** 6 Zeichen

#### **Product Owners**

Gibt die Vision-Benutzer oder -Superuser an, die das Produkt besitzen. Ein CA Agile Vision-Product Owner ist auch ein Product Owner des Produkts in CA Product Vision. Durch das Auswählen eines Benutzernamens erhält der Benutzer Superuser-Berechtigungen für auf das Produkt bezogene Objekte. Product Owner können:

- Master-Releases, Releases, Funktionen, Anforderungen, Sprints, Teams und User Storys erstellen
- Das Produkt-Backlog ansehen, ohne Mitglied eines Teams zu sein
- Backlog-Elemente verwalten sowie Kommentare und Anhänge hinzufügen
- Können nur zu einem Issue oder zu einer User Story zugewiesen werden, wenn sie vom Systemadministrator zu einem Team hinzugefügt werden

**Anforderung**: Der Systemadministrator muss **Agile Vision** auf der Seite "Benutzer" unter "Verwaltung" auswählen.

## **Produktbeschreibung**

Gibt den Zweck des Produkts sowie, wenn erforderlich, zusätzliche relevante Informationen an.

**Beschränkungen:** 32.000 Zeichen

4. Klicken Sie auf "Speichern".

Die Seite "Produkt - Detail" wird angezeigt.

## <span id="page-14-0"></span>**Anzeigen von Produktdetails**

Die Seite "Produktdetails" enthält relevante Produktinformationen wie z. B. Releases und Scrum-Teams, die Teil des Produkts sind. Klicken Sie auf der Seite mit der Produktliste auf "Anzeigen", um auf diese Seite zuzugreifen.

Auf der Seite "Produktdetails" können Sie folgende Aufgaben durchführen:

- Produkteigenschaften bearbeiten
- [Produkte löschen](#page-15-0) (siehe Seite 16)
- [Releases erstellen](#page-20-0) (siehe Seite 21)
- [Releases anzeigen](#page-25-0) (siehe Seite 26)
- [Releases bearbeiten](#page-22-0) (siehe Seite 23)
- Scrum-Teams erstellen
- Details zu Scrum-Teams anzeigen
- Eigenschaften von Scrum-Teams bearbeiten

## <span id="page-15-0"></span>**Löschen von Produkten**

Produkte können von Administratoren oder Benutzern mit Superuser-Berechtigungen gelöscht werden. Zum Beispiel könnte ein Administrator ein Produkt löschen wollen, das mit unrichtigen Informationen erstellt wurde.

Um gelöscht werden zu können, muss ein Produkt folgende Bedingungen erfüllen:

- Es darf keine Releases, Sprints oder User Storys enthalten
- Es darf nicht aktiv sein

## <span id="page-15-1"></span>**So verwalten Sie integrierte Produkte**

Bei einer Integration mit CA Clarity PPM können Sie die integrierten Produkte auf der Seite "Produkte" in CA Agile Vision anzeigen. Sie können diese Produkte folgendermaßen verwalten:

- Benutzer zu Produktteams zuweisen.
- Sprints, User Storys und Aufgaben erstellen.
- Ressourcen zu User Storys und Aufgaben hinzufügen.
- Mithilfe von Worklogs Berichte zum Fortschritt von Aufgaben erstellen.

*Hinweis:* Im Agile Vision-Integrationshandbuch finden Sie weitere Informationen.

## <span id="page-16-0"></span>**Informationen zu Releases**

In CA Agile Vision und CA Product Vision können Sie folgende Arten von Releases erstellen:

- Master-Releases. Ermöglicht es Ihnen, User Storys über mehrere Produkte hinweg zu verfolgen und zu verwalten.
- Produkt-Releases. Ermöglicht es Ihnen, produktspezifische User Storys zu verfolgen und zu verwalten.

## <span id="page-16-1"></span>**Master-Releases**

Sie können ein Master-Release einem oder mehreren Produkten zuordnen. Indem Sie Produkte einem Master-Release zuordnen, können Sie User Storys verfolgen, die als Teil einer einzigen, produktübergreifenden Release von mehreren Teams abgeschlossen wurden.

So arbeitet Unternehmen X beispielsweise an einem Release, das drei seiner Produkte (A, B und C) miteinander integriert. Den folgenden Produktteams werden die User Storys und Aufgaben für die einzelnen Integrationselemente zugewiesen:

- Produktteam A. Schließt die User Story für die Integration der Produkte A und B ab.
- Produktteam B. Schließt die User Story für die Integration der Produkte B und C ab.
- Produktteam C. Schließt die User Story für die Integration der Produkte A und C ab.

Ein Master-Release D wird erstellt und allen drei Produkten zugeordnet. Das Master-Release ermöglicht es dem Unternehmen X, den Fortschritt aller User Storys und aller Aufgaben, die von den verschiedenen Teams abgeschlossenen werden, zu überwachen. Die Produktmitglieder können das zugeordnete Master-Release direkt in einer User Storys anzeigen.

Wenn Sie einen Produkt-Release zu einem Master-Release zuordnen, werden alle User Storys innerhalb des Produkt-Release automatisch dem Master-Release zugewiesen. Wenn Sie nicht möchten, dass sämtliche User Storys eines Produkt-Release automatisch dem Master-Release zugewiesen werden, ordnen Sie individuelle User Storys einzeln zum Master-Release zu. Sie können User Storys einzeln einem Master-Release zuordnen, sofern das Produkt dem Master-Release zugeordnet ist.

Sie können Produkte auf der Seite "Master-Release - Bearbeiten" zu einem Master-Release zuordnen. Sobald Sie diese Verbindung besteht, können Sie auf der Seite "User Story - Bearbeiten" einzelne User Storys des Produkts zum Master-Release zuordnen.

Sie können ein Produkt mehreren Master-Releases zuordnen.

Wenn Ihr CA Agile Vision-Produkt mit einem Clarity-Projekt integriert ist, können Sie das Clarity-Projekt einem Master-Release in CA Agile Vision zuordnen. Auf diese Weise können Sie alle User Storys und Aufgaben, die dem Master-Release zugeordnet sind, in Clarity verwalten.

## <span id="page-17-0"></span>**Produkt-Releases**

Manche Organisationen definieren den Terminplan für ihre Releases im Vorhinein, andere entscheiden sich immer dann für eine Freigabe, wenn es am Ende eines Sprints vorteilhaft erscheint. CA Agile Vision unterstützt beide Strategien.

Bei beiden Ansätzen werden die Releases am Ende eines Sprints durchgeführt und enthalten sämtliche Funktionen, die in den Sprints seit früheren Releases implementiert wurden. Ein Release kann deswegen einen oder mehrere Sprints enthalten.

Auf der Seite "Releases" werden alle Produkt-Releases aufgelistet. Sie können Ansicht so filtern, dass alle Releases angezeigt werden (Standard), oder das zuletzt erstellte Release anzeigen.

Bei einer Integration mit CA Clarity PPM können Sie die integrierten Releases auch auf der Seite "Releases" anzeigen und verwalten.

*Hinweis:* Im Agile Vision-Integrationshandbuch finden Sie weitere Informationen.

Auf der Seite "Releases" können Sie die folgenden Aktionen durchführen:

- [Ein Release erstellen](#page-20-0) (siehe Seite 21)
- [Details zu einem Produkt-Release anzeigen](#page-25-0) (siehe Seite 26)
- [Eigenschaften von Produkt-Releases bearbeiten](#page-22-0) (siehe Seite 23)

## <span id="page-18-0"></span>**Erstellen von Master-Releases**

#### **So erstellen Sie ein Master-Release**

1. Klicken Sie auf das Verwaltungsmenü, und wählen Sie im Menü "Anwendung" "Master-Releases" aus.

Die Master-Release-Listenseite wird angezeigt.

2. Klicken Sie auf "Neues Master-Release".

Das Kontextmenü "Master-Release erstellen" wird angezeigt.

3. Füllen Sie die folgenden Felder aus:

#### **Name des Master-Release**

Definiert den Namen des Master-Release.

#### **Anfangsdatum**

Gibt das Anfangsdatum des Master-Release an.

#### **Enddatum**

Gibt das Enddatum des Master-Release an.

### **Zugeordnete Produkte**

Definiert die Produkte, die dem Master-Release zugeordnet sind. Wenn Sie ein Produkt mit einem Master-Release verbinden, können Sie User Storys aus diesem Produkt dem Master-Release zuordnen.

## **Beschreibung**

Gibt die Beschreibung des Master-Release an.

4. Klicken Sie auf "Speichern und Schließen".

## <span id="page-19-0"></span>**Anzeigen von Master-Release-Details**

Die Seite "Master-Release - Details" enthält Informationen bezüglich eines Master-Release, einschließlich Produkten, die zum Release zugeordnet werden. Klicken Sie auf der Seite mit der Master-Release-Liste auf "Anzeigen" oder auf der Seite "Produktdetails" auf den Release-Namen, um auf diese Seite zuzugreifen.

Auf der Seite "Master-Release - Details" können Sie die folgenden Aufgaben durchführen:

- Anzeigen, ob das Master-Release mit einem CA Clarity-Projekt verknüpft ist
- Auf Verknüpfungen zugeordneter Produkte klicken, um die Produktdetails anzuzeigen
- [Das Master-Release bearbeiten](#page-19-1) (siehe Seite 20)
- Details anzeigen, sowie User Storys und dem Master-Release zugewiesene Issues bearbeiten

## <span id="page-19-1"></span>**Bearbeiten von Master-Releases**

Sie können das Enddatum eines Master-Release auch dann noch ändern, wenn das Enddatum des Release bereits überschritten ist.

Wenn Zeiteinträge für User Storys vorliegen, können Sie dieses Produkt nicht aus einem Master-Release entfernen.

## **So bearbeiten Sie ein Master-Release**

- 1. Klicken Sie auf der Listenseite "Master-Releases" auf die Verknüpfung "Bearbeiten" des gewünschten Master-Release.
- 2. Bearbeiten Sie folgende Felder, und klicken Sie auf "Speichern".

#### **Name des Master-Release**

Definiert den Namen des Master-Release.

#### **Anfangsdatum**

Gibt das Anfangsdatum des Master-Release an.

### **Enddatum**

Gibt das Enddatum des Master-Release an.

### **Zugeordnete Produkte**

Definiert die Produkte, die dem Master-Release zugeordnet sind.

#### **Beschreibung**

Gibt die Beschreibung des Master-Release an.

## **Weitere Informationen:**

[Master-Releases](#page-16-1) (siehe Seite 17) [Erstellen von Master-Releases](#page-18-0) (siehe Seite 19)

## <span id="page-20-0"></span>**Erstellen von Produkt-Releases**

**Hinweis:** Sie können auch auf der Seite "Produktdetails" auf "Neues Release" klicken, um ein neues Release zu erstellen. Wenn Sie ein Release erstellen und speichern, wird automatisch eine eindeutige ID dafür generiert. Sie können diese ID verwenden, um dieses Release mit CA Clarity PPM zu verknüpfen.

## **So erstellen Sie ein Release**

1. Klicken Sie auf das Verwaltungsmenü, und wählen Sie im Menü "Anwendung" "Releases" aus.

Die Seite "Releases" wird angezeigt.

2. Klicken Sie auf "Neues Release".

Die Seite "Freigabe bearbeiten" wird angezeigt.

3. Füllen Sie die folgenden Felder aus.

### **Release-Name**

Gibt den Namen des neuen Release an.

**Beschränkungen:** 80 Zeichen

## **Anfangsdatum**

Legt das Anfangsdatum für das Release fest. Um die Qualität der Burndown-Daten für Ihr Release sicherzustellen, muss dieses Datum identisch mit dem Anfangsdatum des ersten Sprints im Release sein oder davor liegen.

## **Erforderlich:** Ja

**Format:** MM/TT/JJ

#### **Aktiv**

Gibt an, ob das Release aktiv ist. Inaktive Releases werden in den Filtern von CA Agile Vision nicht als Optionen angezeigt.

## **Standard:** Aktiv

## **Master-Release**

Definiert das Master-Release, dem dieses Release zugeordnet ist. Wenn das Produkt einem Master-Release zugeordnet ist, können Sie können ein Master-Release für dieses Release auswählen.

Wenn Sie ein Produkt-Release zu einem Master-Release zuordnen, werden sämtliche User Storys aus allen Produkten des Produkt-Release automatisch dem Master-Release zugeordnet. Wenn Sie nicht möchten, dass sämtliche User Storys eines Produkt-Release automatisch dem Master-Release zugeordnet werden, ordnen Sie individuelle Produkte einzeln zum Master-Release zu. Anschließend können Sie die User Storys auswählen, deren Produkte Sie dem Master-Release zuweisen möchten.

### **Produkt**

Legt den eindeutigen Namen des Produkts fest.

#### **Erforderlich:** Ja

### **Release-Datum**

Legt das Lieferdatum für das Release fest. Release-Datum und Anfangsdatum können identisch sein. Um die Qualität der Burndown-Daten für Ihr Release sicherzustellen, muss dieses Datum identisch mit Enddatum des letzten Sprints im Release sein oder danach liegen. Wenn ein Team das Release-Datum zum Startzeitpunkt des Release noch nicht weiss, kann es das Releasedatum beim Hinzufügen neuer Sprints aktualisisieren.

#### **Format:** MM/TT/JJ

#### **Beschreibung**

Gibt den Zweck des Objekts sowie zusätzliche relevante Informationen an.

#### **Beschränkungen:** 255 Zeichen

- 4. Führen Sie einen der folgenden Schritte aus:
	- Klicken Sie auf "Speichern", um das Release zu erstellen.

Die Seite "Release - Details" wird angezeigt. Auf dieser Seite können Sie Release-Eigenschaften bearbeiten und einen Sprint als ein Teilelement des Release erstellen.

■ Klicken Sie auf "Speichern und neu", um dieses Release und anschließend weitere Releases zu erstellen.

Das Release ist erstellt, und die Felder auf der Seite "Release - Bearbeiten" werden geleert.

## <span id="page-22-0"></span>**Bearbeiten von Produkt-Releases**

Nachdem ein Produkt-Release erstellt wurde, kann ein Benutzer mit Superuseroder Administratorberechtigungen Eigenschaften wie beispielsweise die Datumsangaben für Anfang und Ende ändern. Wenn Sie die Anfangs- und Enddaten eines Produkt-Release bearbeiten, stellen Sie sicher, dass sich diese Angaben außerhalb der Anfangs- und Endzeitpunkte sämtlicher Sprints in diesem Release befinden.

Wenn Sie das Release-Datum für ein Produkt ändern, werden Burndown und Geschwindigkeit für die geänderte Anzahl von Tagen neu berechnet. Die Diagramme auf den Seiten "Sprint-Details" und "Dashboards" werden entsprechend aktualisiert.

## **Gehen Sie wie folgt vor:**

- 1. Greifen Sie auf eine der folgenden Arten auf die Seite "Release Bearbeiten" zu:
	- Klicken Sie auf der Seite mit der Release-Liste für das zu bearbeitende Release auf "Bearbeiten".
	- Klicken Sie im Bereich "Releases" der Seite "Produktdetail" für das zu bearbeitende Release auf "Bearbeiten".
- 2. Ändern Sie die folgenden Felder, und klicken Sie auf "Speichern":

## **Release-Name**

Gibt den Namen des neuen Release an.

**Beschränkungen:** 80 Zeichen

## **Anfangsdatum**

Legt das Anfangsdatum für das Release fest. Um die Qualität der Burndown-Daten für Ihr Release sicherzustellen, muss dieses Datum identisch mit dem Anfangsdatum des ersten Sprints im Release sein oder davor liegen.

## **Erforderlich:** Ja

**Format:** MM/TT/JJ

## **Aktiv**

Gibt an, ob das Release aktiv ist. Inaktive Releases werden in den Filtern von CA Agile Vision nicht als Optionen angezeigt.

## **Standard:** Aktiv

## **Master-Release**

Definiert das Master-Release, dem dieses Release zugeordnet ist. Wenn das Produkt einem Master-Release zugeordnet ist, können Sie können ein Master-Release für dieses Release auswählen.

Wenn Sie ein Produkt-Release zu einem Master-Release zuordnen, werden sämtliche User Storys aus allen Produkten des Produkt-Release automatisch dem Master-Release zugeordnet. Wenn Sie nicht möchten, dass sämtliche User Storys eines Produkt-Release automatisch dem Master-Release zugeordnet werden, ordnen Sie individuelle Produkte einzeln zum Master-Release zu. Anschließend können Sie die User Storys auswählen, deren Produkte Sie dem Master-Release zuweisen möchten.

#### **Produkt**

Legt den eindeutigen Namen des Produkts fest.

**Erforderlich:** Ja

## **Release-Datum**

Legt das Lieferdatum für das Release fest. Release-Datum und Anfangsdatum können identisch sein. Um die Qualität der Burndown-Daten für Ihr Release sicherzustellen, muss dieses Datum identisch mit Enddatum des letzten Sprints im Release sein oder danach liegen. Wenn ein Team das Release-Datum zum Startzeitpunkt des Release noch nicht weiss, kann es das Releasedatum beim Hinzufügen neuer Sprints aktualisisieren.

**Format:** MM/TT/JJ

## **Beschreibung**

Gibt den Zweck des Objekts sowie zusätzliche relevante Informationen an.

## **Beschränkungen:** 255 Zeichen

## <span id="page-24-0"></span>**Löschen eines Release**

Releases können nur von Benutzern mit Superuser-Berechtigungen gelöscht werden. Diese Aktion wird unter auf der Seite "Release - Details" ausgeführt. Einmal bestätigt, kann die Löschung nicht mehr rückgängig gemacht werden.

Das Löschen eines Release wirkt sich folgendermaßen aus:

- Alle Sprints, die mit dem Release verbunden sind, werden gelöscht.
- Alle User Storys, die dem Release und Sprints zugewiesen waren, sind nun nicht zugewiesen.
- Das Release und die Sprints werden nicht mehr in den Ansichtsfiltern angezeigt.
- Das Release und die Sprints können nicht mehr mit dem Produkt oder Objekten des Produkts verbunden werden.
- Benutzer können keine Diagramme für das Release oder die Sprints anzeigen.

## <span id="page-25-0"></span>**Anzeigen von Produkt-Release-Details**

Die Seite "Release - Details" enthält Information zu einem Release einschließlich der Sprints, die Teil des Release sind. Nachdem ein neues Release erstellt wurde, wird diese Seite umgehend angezeigt. Klicken Sie auf der Seite mit der Release-Liste auf "Anzeigen" oder auf der Seite "Produktdetails" auf den Release-Namen, um auf diese Seite zuzugreifen.

Auf der Seite "Release - Details" können Sie die folgenden Aufgaben durchführen:

- [Release-Eigenschaften bearbeiten](#page-22-0) (siehe Seite 23)
- [Ein Release löschen](#page-24-0) (siehe Seite 25)
- [Einen Sprint erstellen](#page-26-0) (siehe Seite 27)
- [Burndown-Diagramme neu kalkulieren](#page-36-0) (siehe Seite 37)
- Anzeigen, ob das Release einem Master-Release zugeordnet ist

## <span id="page-25-1"></span>**Informationen zu Sprints**

Auf der Seite "Sprints" werden alle aktiven Sprints für sämtliche Produkte aufgelistet. Sie können die Ansicht auch so filtern, dass die Sprints beginnend mit dem neusten Sprint nach dem Erstellungsdatum angezeigt werden. Ihre Filtereinstellungen werden für weitere Besuche der Seite so lange als Standardansicht der Seite beibehalten, bis Sie sie ändern.

Auf der Seite "Sprints" können Sie die folgenden Aktionen durchführen:

- [Einen neuen Sprint erstellen](#page-26-0) (siehe Seite 27)
- [Details zu einem Sprint anzeigen](#page-28-0) (siehe Seite 29)
- Sprint-Eigenschaften bearbeiten
- Einen Sprint deaktivieren oder aktivieren
- **[Einen Sprint löschen](#page-27-0) (siehe Seite 28)**

## <span id="page-26-0"></span>**Erstellen eines Sprints**

Sie können einen Sprint auf der Seite "Sprints" oder "Release - Details" erstellen.

Nachdem ein Sprint erstellt wurde, kann ein Benutzer mit Superuser-Berechtigungen dessen Eigenschaften, einschließlich der Datumsangaben für Anfang und Ende, ändern, solange der Sprint noch nicht abgeschlossen ist. Wenn die Datumsangaben zu einem Sprint geändert werden, werden Burndown und Geschwindigkeit neu berechnet. Die Diagramme auf den Seiten "Sprint-Details" und "Dashboard" werden entsprechend aktualisiert. Um einen Sprint auf der Seite "Sprints" zu bearbeiten, klicken Sie neben dem Namen des Sprints, den Sie bearbeiten möchten, auf "Bearbeiten".

#### **So erstellen Sie einen neuen Sprint**

1. Klicken Sie auf das Verwaltungsmenü, und wählen Sie im Menü "Anwendung" "Sprints" aus.

Die Seite "Sprints" wird angezeigt.

2. Klicken Sie auf "Neuer Sprint".

Die Seite "Sprint - Bearbeiten" wird angezeigt.

3. Füllen Sie die folgenden Felder aus:

#### **Sprint-Name**

Gibt den Namen des Sprints an.

**Erforderlich:** Ja

**Beschränkungen:** 80 Zeichen

#### **Anfangsdatum**

Legt das Anfangsdatum für den Sprint fest. Anfangs- und Enddatum des Sprints müssen innerhalb der Datumsangaben für Anfang und Ende des Release liegen.

### **Erforderlich:** Ja

**Format:** MM/TT/JJ

## **Produkt**

Legt den eindeutigen Namen des Produkts fest.

**Erforderlich:** Ja

#### **Aktiv**

Gibt an, ob der Sprint aktiv ist. Inaktive Sprints werden in den Filtern von Agile Vision nicht als Optionen angezeigt.

### **Standard:** Aktiv

## **Enddatum**

Legt das Enddatum für den Sprint fest. Anfangs- und Enddatum des Sprints müssen innerhalb der Datumsangaben für Anfang und Ende des Release liegen.

## **Erforderlich:** Ja

**Format:** MM/TT/JJ

## **Release**

Legt den Namen des Release fest, mit dem der Sprint verbunden ist.

### **Erforderlich:** Ja

## **Ziele**

Legt die erwarteten Ergebnisse des Sprints fest.

**Beschränkungen:** 3000 Zeichen

## **Risiken**

Gibt Faktoren an, die den Erfolg oder die Ergebnisse des Sprints beeinflussen könnten.

**Beschränkungen:** 2000 Zeichen

#### **Rückblick**

Definiert die Rückblickdetails für den Sprint.

4. Klicken Sie auf "Speichern".

Die Seite "Sprint-Details" wird angezeigt.

## <span id="page-27-0"></span>**Löschen eines Sprints**

Benutzer müssen über Superuser-Berechtigungen verfügen oder der Product Owner sein, um einen Sprint zu löschen (anderen Benutzern wird die Schaltfläche "Löschen" nicht angezeigt). Das Löschen eines Sprints wirkt sich folgendermaßen aus:

- Alle sprintspezifischen Daten werden gelöscht
- User Storys, die dem Sprint zugewiesen waren, sind nun nicht zugewiesen
- Teams, die dem Sprint zugewiesen waren, werden entfernt
- Der Sprint erscheint nicht mehr in der Liste für die Anzeige von Burndown-Diagrammen
- Der Sprint wird nicht mehr in Burndown-Diagrammen angezeigt

## <span id="page-28-0"></span>**Sprint-Informationen anzeigen**

Die Seite "Sprint-Details" enthält Informationen zu einem Sprint einschließlich zugewiesener Teams sowie rückblickender Kommentare, die beim Schließen des Sprints hinzugefügt wurden. Nachdem ein neuer Sprint erstellt wurde, wird diese Seite umgehend angezeigt. Sie wird von der Ansicht "Sprint-Informationen" angezeigt. Sie können von den folgenden Seiten auf die Seite "Sprint-Details" zugreifen:

- "Release Details", vom Menü "Product Vision" oder "Verwaltung"
- "Sprint Backlog & Diagramme", vom Menü "Agile Vision"
- "Sprints", vom Menü "Verwaltung"
- "Virtuelle Wand", vom Menü "Agile Vision"

Auf der Seite "Sprint-Details" können Sie die folgenden Aufgaben durchführen:

- Sprint-Eigenschaften wie den Namen, die Anfangs- und Enddaten, Ziele, Risiken und Rückblickkommentare bearbeiten
- [Einen Sprint löschen](#page-27-0) (siehe Seite 28)
- Diagramm neu kalkulieren
- Vorhandene Scrum-Teams anzeigen
- Eigenschaften von Scrum-Teams bearbeiten
- Neue Sprint-Teams erstellen
- Kennzahlen der verfügbaren Stunden anzeigen
- Rückblickkommentare anzeigen

# <span id="page-30-0"></span>**Kapitel 3: Konfiguration**

Dieses Kapitel enthält folgende Themen:

[Benutzerdefiniertes Anpassen von Werten](#page-30-1) (siehe Seite 31) [Anpassen von Attributen](#page-33-0) (siehe Seite 34) [Veröffentlichen von Änderungen an Listenansichten](#page-36-1) (siehe Seite 37) [So passen Sie Bearbeitungs-](#page-37-0) und Detailseiten an (siehe Seite 38)

## <span id="page-30-1"></span>**Benutzerdefiniertes Anpassen von Werten**

Manche Werte sind standardmäßig für alle Produkte verfügbar. Als Systemadministrator können Sie auch neue benutzerdefinierte Werte für Objektfelder auf Anwendungsebene erstellen. Diese benutzerdefinierten Werte werden auf den entsprechenden Seiten als Werte angezeigt, die Sie aus Dropdown-Listen auswählen können.

Den Großteil der Benutzerdefinition führen Sie aus, indem Sie auf die Setup-Verknüpfung zur Salesforce.com-Setup-Seite klicken.

Nachstehend sind Beispiele für Felder aufgelistet, die Sie in CA Product Vision und CA Agile Vision anpassen können:

CA Product Vision-Felder

- **Kategorie**
- Anforderungsstatus
- **Produktstatus**

CA Agile Vision-Felder

- Priorität. Umfasst Werte für Issues, User Storys und der einem Produkt zugeordneten Epic.
- Status. Umfasst Werte für Issues, Aufgaben, User Storys und der einem Produkt zugeordneten Epic.

Sie können benutzerdefinierte Werte auf folgende Weise konfigurieren:

- [Bearbeiten Sie bestimmte Attribute der Werte.](#page-31-0) (siehe Seite 32)
- Ersetzen Sie die Werte durch andere Werte.
- [Standardwerte festlegen](#page-32-0) (siehe Seite 33)
- Benennen Sie die Werte mithilfe von Translation Workbench um.
- Ordnen Sie die Werte in der Liste neu an.
- Löschen Sie die Werte.
- Übersetzen Sie die Werte in alle unterstützten Sprachen.

## **Best Practices**:

- Verwenden Sie Translation Workbench im Menü "Administration Setup" (Einrichten der Verwaltung), um die Werte (in englischer Sprache) umzubenennen, anstatt vorhandene Attribute mit einer neuen Bezeichnung zu versehen.
- Ein äquivalenter Wert zu "Geschlossen" wird für die Burndown- und Geschwindigkeitsdiagramme benötigt. Sie können einen neuen Wert erstellen und den Status mithilfe der Option "Statuszuordnung" im Menü "Verwaltung" zuordnen.

### **Weitere Informationen:**

[Anpassen von Attributen](#page-33-0) (siehe Seite 34) [Aktivieren oder Deaktivieren von benutzerdefinierten Attributen für Objekte](#page-34-0) (siehe Seite 35) [Erstellen von benutzerdefinierten Werten](#page-31-0) (siehe Seite 32)

## <span id="page-31-0"></span>**Erstellen von benutzerdefinierten Werten**

Vollständige Informationen zur Verwendung von benutzerdefinierten Werten finden Sie unter *Salesforce.com Help & Training.* Diese Dokumentation ist über "Setup", "Personal Setup", "Help" abrufbar.

#### **So erstellen Sie einen benutzerdefinierten Wert**

1. Klicken Sie auf die Verknüpfung "Setup" im Kopfzeilenbereich von CA Agile Vision oder CA Product Vision.

Die personalisierte Einrichtungsseite von Salesforce.com wird angezeigt.

2. Klicken Sie im Menü "App Setup" (Einrichten der Anwendung) auf "Create" (Erstellen), und wählen Sie "Objects" (Objekte) aus.

Die Seite "Custom Objects" (Benutzerdefinierte Objekte) wird angezeigt.

3. Klicken Sie auf den Namen des Objekts, das Sie anpassen möchten (zum Beispiel "User Story").

Die Seite "Custom Object" (Benutzerdefiniertes Objekt) wird angezeigt.

- 4. Scrollen Sie im Bereich "Custom Fields & Relationships" (Benutzerdefinierte Felder und Beziehungen) zur Bezeichnung des Felds, für das Sie Werte anpassen wollen.
- 5. Klicken Sie auf die Feldbezeichnung.

Die Seite "Custom Field" (Benutzerdefiniertes Feld) wird angezeigt.

6. Scrollen Sie zum Bereich "Picklist Values" (Auswahllistenwerte), und passen Sie die Werte Ihren Anforderungen entsprechend an.

## <span id="page-32-0"></span>**Standardwerte für User Storys, Issues und benutzerdefinierte Objekte einrichten**

So richten Sie Standardwerte für User Storys, Issues und benutzerdefinierte CA Agile Vision-Objekte ein

1. Klicken Sie auf die Verknüpfung "Setup" im Kopfzeilenbereich von CA Agile Vision.

Die personalisierte Einrichtungsseite von Salesforce.com wird angezeigt.

2. Klicken Sie im Menü "App Setup" (Einrichten der Anwendung) auf "Create" (Erstellen), und wählen Sie "Objects" (Objekte) aus.

Die Seite "Custom Objects" (Benutzerdefinierte Objekte) wird angezeigt.

3. Klicken Sie auf den Objektnamen, für den Sie den Standard festlegen wollen (zum Beispiel "User Story").

Die Seite "User Story Custom Object" (User Story - Benutzerdefiniertes Objekt) wird angezeigt.

4. Scrollen Sie zum Bereich "Record Types" (Datensatztypen), und klicken Sie auf die Datensatztypbezeichnung "User Story".

Die Seite "Record Type" (Datensatztyp) wird angezeigt.

- 5. Klicken Sie neben dem Auswahlfeld, für das Sie Standardwerte auswählen möchten, auf "Bearbeiten".
- 6. Wählen Sie aus dem Drop-down-Menü "Standard" Werte aus, und speichern Sie.

## <span id="page-33-0"></span>**Anpassen von Attributen**

Als Systemadministrator können Sie benutzerdefinierte Attribute für CA Agile Vision-Objekte auf Anwendungsebene auf der Seite "Setup" erstellen. Zum Beispiel können Sie ein neues Statusfeld zum Objekt "User Story" hinzufügen.

Wenn Sie ein benutzerdefiniertes Attribut erstellen, ist es für alle Produkte standardmäßig verfügbar. Wenn Sie zu einer Produktseite gehen und das Attribut für ein bestimmtes Produkt aktivieren, ist es nicht mehr für alle Produkte verfügbar. Auf der Seite "Benutzerdefinierte Attribute" können Sie das Attribut zu anderen Produkten, für die Sie es verwenden möchten, hinzufügen.

Sie können pro Objekt und Produkt maximal 25 benutzerdefinierte Attribute erstellen. Sie können zu folgenden Objekten benutzerdefinierte Objekte hinzufügen:

- Annahmekriterien
- Epic
- Problem
- Master-Release
- Release
- Sprint
- Story-Abhängigkeit
- Aufgabe
- Team
- Teammitglieder
- Thema
- User Story

## <span id="page-33-1"></span>**Erstellen von benutzerdefinierten Attributen**

Vollständige Informationen zum Erstellen von benutzerdefinierten Attributen finden Sie unter *Salesforce.com Help & Training.* Diese Dokumentation ist über "Setup", "Personal Setup", "Help" abrufbar.

### **So erstellen Sie ein benutzerdefiniertes Attribut**

1. Klicken Sie auf die Verknüpfung "Setup" im Kopfzeilenbereich von CA Agile Vision oder CA Product Vision.

Die personalisierte Einrichtungsseite von Salesforce.com wird angezeigt.

2. Klicken Sie im Menü "App Setup" (Einrichten der Anwendung) auf "Create" (Erstellen), und wählen Sie "Objects" (Objekte) aus.

Die Seite "Custom Objects" (Benutzerdefinierte Objekte) wird angezeigt.

3. Klicken Sie auf den Namen des Objekts, für den Sie Attribute anpassen wollen.

Die Seite "Custom Object" (Benutzerdefiniertes Objekt) wird angezeigt.

4. Scrollen Sie zum Bereich "Custom Fields & Relationships" (Benutzerdefinierte Felder und Beziehungen) und passen Sie die Felder Ihren Bedürfnissen entsprechend an.

**Bewährtes Verfahren:** Wenn Sie ein benutzerdefiniertes Attribut für den Statuswert der User Story oder des Anforderungsobjekts erstellen, sollten Sie die Seite [Statuszuordnung](#page-35-0) (siehe Seite 36) aus dem Menü "Verwaltung" verwenden, um festzulegen, ob der benutzerdefinierte Status "Offen" oder "Geschlossen" ist. Das Festlegen, ob der Status offen oder geschlossen ist, sichert die Genauigkeit der Burndown- und Geschwindigkeitsdiagramme.

## <span id="page-34-0"></span>**Aktivieren oder Deaktivieren von benutzerdefinierten Attributen für Objekte**

Wenn Sie ein benutzerdefiniertes Attribut für ein bestimmtes Produkt aktivieren, ist es nicht mehr für alle Produkte verfügbar. Sie können es für weitere Produkte, für die Sie es verwenden möchten, aktivieren.

Um ein benutzerdefiniertes Attribut zu entfernen oder aus einem Objekt zu deaktivieren, wählen Sie das Attribut aus, und klicken Sie auf "Löschen".

## **So aktivieren Sie benutzerdefinierte Attribute für ein Produktobjekt**

1. Klicken Sie auf das Verwaltungsmenü, und wählen Sie "Benutzerdefinierte Attribute" aus.

Die Seite "Benutzerdefinierte Attribute" wird geöffnet.

2. Wählen Sie das Produkt und das Objekt aus, für die Sie benutzerdefinierte Attribute aktivieren möchten.

Alle vorhandenen benutzerdefinierten Attribute, die für das Objekt aktiviert sind, werden angezeigt.

3. Klicken Sie auf "New Custom Field" (Neues benutzerdefiniertes Feld).

Ein Popup-Fenster wird angezeigt.

4. Wählen Sie einen vorhandenen Namen für das benutzerdefinierte Feld aus, und speichern Sie.

Das Feld wird in der Liste "Feldbezeichnung" angezeigt.

## <span id="page-35-0"></span>**Zuordnen von benutzerdefinierten Statusattributen**

Wenn Sie einen benutzerdefinierten Status für eine User Story oder ein Issue-Objekt erstellen, müssen Sie angeben, ob der Status bedeutet, dass der Objektstatus offen oder geschlossen ist. Die Genauigkeit der Burndown- und Geschwindigkeitsdiagramme hängt vom Status des Objekts ab.

Wenn Sie zum Beispiel einen neuen Status mit Namen "Erledigt" erstellen, würden Sie angeben, dass das Status "geschlossen" bedeutet, sodass das Diagramm bezüglich der abgeschlossenen Arbeitsstunden für das Objekt ein Burndown durchführen kann.

## **Gehen Sie wie folgt vor:**

1. Öffnen Sie "Verwaltung" und klicken Sie unter "Konfiguration" auf "Statuszuordnung".

Die Seite "Statuszuordnung" öffnet sich mit einer Liste von benutzerdefinierten Statusattributen.

- 2. Klicken Sie für den Wert, den Sie zuordnen, auf das Feld "Zugeordneter Wert" und wählen Sie aus der Drop-down-Liste "Offen" oder "Geschlossen" aus.
- 3. Klicken Sie auf "Speichern".

**Wichtig**! Wenn Sie in einem aktuellen Sprint User Storys und Issues haben, klicken Sie auf "Diagramm neu kalkulieren", um die Sprint-Informationen zu aktualisieren und die Burndown- und Geschwindigkeitsdiagramme neu aufzufüllen.

## <span id="page-36-0"></span>**Neu kalkulieren von Burndown-Diagrammen von Releases**

Sie können die Burndown-Diagramme des Release in einem Sprint neu berechnen. Eine Neuberechnung wird empfohlen, wenn Sie die benutzerdefinierten Werte für den Status entweder zu "Offen" oder zu "Geschlossen" zugeordnet haben und ein Burndown der Stunden oder Punkte für Diagramme ausführen müssen.

Wenn sich der benutzerdefinierte Status für User Storys oder Anforderungen ändert, ändern sich die aktuellen Gesamtpunkte und -stunden in den Diagrammen. Wenn zum Beispiel der Statuswert "Abgeschlossen" als "Offen" betrachtet wurde, Sie ihn jedoch auf "Geschlossen" geändert haben, führt das Neuberechnen des Sprints ein Burndown der Stunden und Punkte durch, die der User Story zugeordnet sind. Die Neuberechnung verwendet den neuesten Status der User Storys im Sprint.

Die verbleibenden Punkte für User Storys werden berechnet, indem die Punkte für geschlossen Storys abgezogen werden. Die verbleibenden Punkte für Aufgaben werden berechnet, indem die Stunden, die für Aufgaben eingegeben wurden, abgezogen werden. Sie können die Burndown-Diagramme nur innerhalb aktiver Sprints neu berechnen, und nur wenn das Release-Burndown weniger als 1000 User Storys beinhaltet.

Die folgenden Zeilen werden neu berechnet:

- Zeile für Burnup: Zeigt den täglichen Gewinnsatz an Arbeitseinheiten, die erforderlich sind, um Ihr Ziel für den Sprint zu erreichen.
- Zeile für Schätzung: Die ursprüngliche Schätzung für den Sprint in Stunden.
- Zeile für abgeschlossene Stunden: Anzahl der für den Sprint abgeschlossenen Stunden.
- Geschwindigkeit im Geschwindigkeitsdiagramm

# <span id="page-36-1"></span>**Veröffentlichen von Änderungen an Listenansichten**

Sie können Änderungen, die Sie an Listenansichten vorgenommen haben, veröffentlichen, sodass alle Benutzer in Ihrer Organisation sie sehen können. Diese Änderungen können geänderte Objekt- oder Attributbezeichnungen, Auswahllistenbezeichnungen und Übersetzungen einschließen, sowie gelöschte benutzerdefinierte Attribute.

## **Gehen Sie wie folgt vor:**

- 1. Melden Sie sich bei Salesforce.com als Systemadministrator an.
- 2. Öffnen Sie die Seite "Veröffentlichung von Listenanzeigen" im Menü "Verwaltung".
- 3. Klicken Sie auf "Veröffentlichen".

Änderungen, die Sie an den Listenansichten gemacht haben, werden an die anderen Benutzern in Ihrer Organisation verteilt.

## <span id="page-37-0"></span>**So passen Sie Bearbeitungs- und Detailseiten an**

Sie können das Design und die Anzeige mancher Bearbeitungs- oder Detailseiten ändern, indem Sie folgende Eigenschaften auf der Seite hinzufügen, bearbeiten oder von der Seite löschen:

- Bereiche
- Felder
- **Bereichsüberschriften**

Die Änderungen werden auf Systemebene vorgenommen und für alle Benutzer angewendet. Sie können Bereiche und Felder umbenennen, damit sie Ihren Geschäftsanforderungen entsprechen. Wenn Sie auf die standardmäßigen Bereiche und Felder zurücksetzen möchten, die gelöscht oder umbenannt wurden, ist es möglich, diese wiederherzustellen.

Nur der Eigenschaftsteil der Bearbeitungs- und Detailseiten kann geändert werden. Damit verbundene Listenbereiche auf der Detailseite, die zu den Eigenschaften gehören, können nicht geändert werden. In den nachstehenden Listen sind die Bearbeitungs- und Detailseiten aufgeführt, die Sie konfigurieren können.

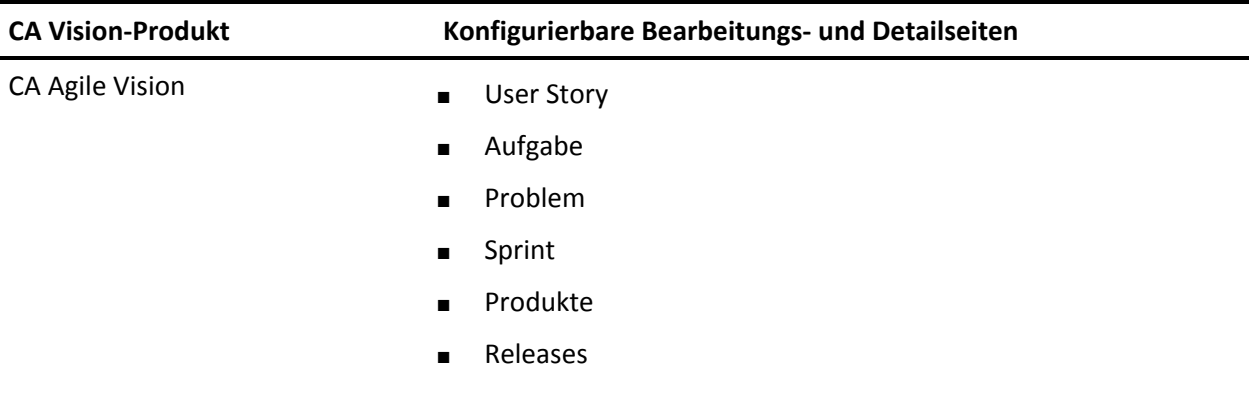

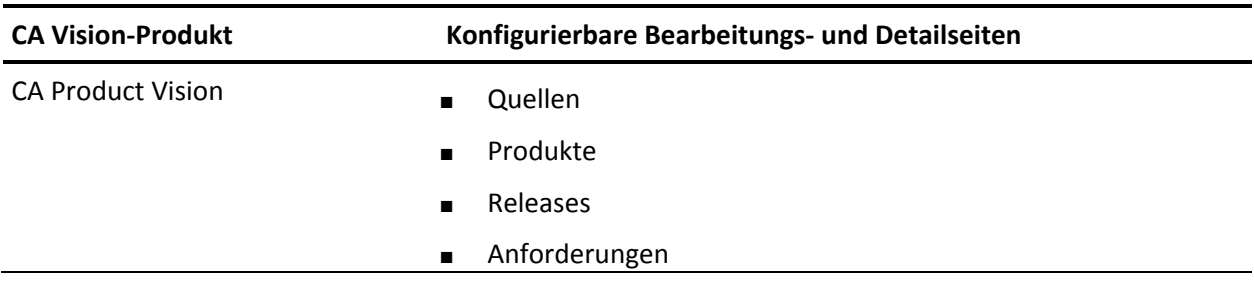

Sie müssen ein Superuser oder Systemadministrator sein, um eine Eigenschaftsseite anzupassen. Ein CA Agile Vision-Superuser kann nur CA Agile Vision-Seiten anpassen, und ein CA Product Vision-Superuser kann nur CA Product Vision-Seiten anpassen. Ein Vision-Superuser kann Seiten in CA Agile Vision und CA Product Vision anpassen.

## <span id="page-38-0"></span>**Hinzufügen eines Bereichs zu einer Seite**

## **Gehen Sie wie folgt vor:**

- 1. Klicken Sie auf das Verwaltungsmenü, und wählen Sie im Menü "Konfiguration" "Eigenschaftsansichten" aus.
- 2. Wählen Sie im Feld "Ansichten" die Eigenschaftsansicht aus, die Sie konfigurieren möchten.

Die Bereiche für die Eigenschaftsansicht werden in einer Liste angezeigt.

3. Klicken Sie auf "Neuer Bereich", und füllen Sie folgende Felder aus:

## **Bereichs-ID**

Gibt eine eindeutige alphanumerische Kennung für den Bereich an. Sie können für die Erstellung der ID ausschließlich Zahlen, Buchstaben und einen Unterstrich verwenden.

## **Kopfzeilenbezeichnung**

Gibt einen Namen an, der im Header des Bereichs angezeigt werden soll. Wenn kein Name angegeben wird, werden die Felder des Bereichs auf der Seite ohne Bereichsmarkierung angezeigt.

## **Layout mit einer Spalte verwenden**

Gibt an, ob im Bereich ein einspaltiges oder ein zweispaltiges Layout verwendet werden soll.

**Standard**: Nicht ausgewählt

## **Position**

Zeigt die Position des Bereichs auf der Seite im Verhältnis zu anderen Bereichen an. Die Bereiche werden in der festgelegten Reihenfolge angezeigt. Wenn Sie keine Position auswählen, wird der Bereich dem höchsten Wert zugewiesen, der für die Seite verfügbar ist.

4. Klicken Sie auf "Speichern".

## <span id="page-39-0"></span>**Konfigurieren von Feldern für Bereiche auf einer Seite**

## **Gehen Sie wie folgt vor:**

- 1. Klicken Sie auf das Verwaltungsmenü, und wählen Sie im Menü "Konfiguration" "Eigenschaftsansichten" aus.
- 2. Wählen Sie im Feld "Ansichten" die Eigenschaftsansicht der Seite aus, die Sie konfigurieren möchten.

Die Bereiche für die Eigenschaftsansicht der Seite werden in einer Liste angezeigt.

3. Klicken Sie auf "Layout konfigurieren".

Ein Fenster mit einer Liste der Bereiche für die Seite wird geöffnet. Jeder Bereich enthält ein Listenfeld mit verfügbaren und ausgewählten Feldern.

4. Wählen Sie in den einzelnen Bereichen die Felder aus, die im Listenfeld "Verfügbar" angezeigt werden sollen, und ziehen Sie sie ins Listenfeld "Ausgewählt".

Ein Feld kann nur in einem Seitenbereich angezeigt werden. Wenn Sie ein Feld für einen Bereich auswählen, ist dieses Feld für andere Bereiche nicht mehr verfügbar und wird nicht in den Listenfeldern für diese Bereiche angezeigt.

5. Klicken Sie auf "Speichern".

# <span id="page-40-0"></span>**Kapitel 4: Integration von Drittanbieterprodukten mit CA Agile Vision**

Dieses Kapitel enthält folgende Themen:

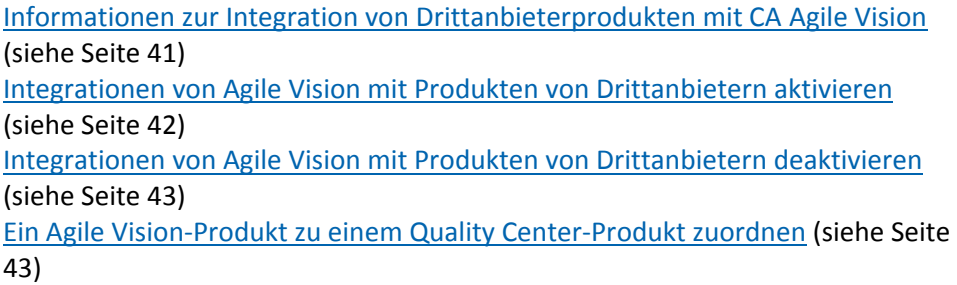

# <span id="page-40-1"></span>**Informationen zur Integration von Drittanbieterprodukten mit CA Agile Vision**

Sie können Agile Vision so konfigurieren, dass es sich mit folgenden Drittanbietern integrieren lässt:

- CA Clarity PPM. Erstellen und verwalten Sie Anforderungen in einer Agile-Umgebung und halten Sie sich gleichzeitig an traditionelle Vorgehensweisen zur Projektsteuerung.
- JIRA. Verwalten Sie User Storys und Issues von einem einzigen Standort aus. Verfolgen Sie Issues im Backlog nach und berichten Sie für jede User Story über Issues.
- HP Quality Center (Quality Center). Verfolgen Sie Produktqualität direkt von jeder User Story aus nach.

*Hinweis:* Im Agile Vision-Integrationshandbuch finden Sie weitere Informationen.

# <span id="page-41-0"></span>**Integrationen von Agile Vision mit Produkten von Drittanbietern aktivieren**

Sie können Agile Vision für die Integration mit folgenden Issue Managementund Tracking-Tools aktivieren:

- JIRA
- HP Quality Center

## **So aktivieren Sie Agile Vision für die Integration mit einem Drittanbieter-Tool:**

1. Klicken Sie auf das Verwaltungsmenü, und wählen Sie im Menü "Organisation" "Integration" aus.

Die Integrationsdetails werden angezeigt.

2. Füllen Sie die folgenden Felder aus:

## **Mit JIRA integrieren**

Gibt an, ob die Integration mit JIRA aktiviert ist oder nicht. Wenn dieses Kontrollkästchen aktiviert ist, wird auf der Detailseite von aus JIRA importierten Issues ein Feld namens "In JIRA anzeigen" angezeigt.

## **JIRA-URL**

Gibt die URL des JIRA-Servers für Issues an, die in JIRA erstellt wurden und über den Issue-Synchronisierungsdienst in CA Agile Vision importiert wurden. Diese URL wird im Feld "In JIRA anzeigen" der Detailseite eines Issue angezeigt, wenn der Issue mit JIRA synchronisiert ist. Sie können auf die URL klicken, um den Issue in JIRA anzuzeigen, während Sie bei CA Agile Vision angemeldet sind.

**Beispiel:** http://jira.ca.com/browse/ (wobei *jira.ca.com für den Hostnamen* und *browse* für das Verzeichnis, in dem sich der Issue befindet, steht).

## **Mit Quality Center integrieren**

Gibt an, ob die Integration mit Quality Center aktiviert ist oder nicht.

3. Klicken Sie auf "Speichern".

# <span id="page-42-0"></span>**Integrationen von Agile Vision mit Produkten von Drittanbietern deaktivieren**

Sie können Integrationen von Agile Vision mit Produkten von Drittanbietern jederzeit deaktivieren.

**Hinweis:** Durch das Deaktivieren der Integrationsoptionen auf der Seite "Integration" werden die Felder ausgeblendet, die sich auf die Drittanbieter-Tools in CA Agile Vision beziehen. Diese Aktion hat keine Auswirkung auf den Synchronisationsjobs, die im Hintergrund ausgeführt werden. Issues und Fälle werden weiter von den Drittanbieter-Tools aktualisiert. Um die Integrationen vollständig zu deaktivieren, müssen Sie die Synchronisationsjobs auch innerhalb der Drittanbieter-Tools deaktivieren.

Hinweis: Im *Agile Vision-Integrationshandbuch* finden Sie weitere Informationen.

**So deaktivieren Sie die Integration von Agile Vision mit einem Drittanbieter-Tool:**

1. Klicken Sie auf das Verwaltungsmenü, und wählen Sie im Menü "Organisation" "Integration" aus.

Die Integrationsdetails werden angezeigt.

- 2. Deaktivieren Sie folgende Kontrollkästchen Ihren Anforderungen entsprechend:
	- Mit JIRA integrieren
	- Mit Quality Center integrieren
- 3. Klicken Sie auf "Speichern".

# <span id="page-42-1"></span>**Ein Agile Vision-Produkt zu einem Quality Center-Produkt zuordnen**

Bevor Sie ein CA Agile Vision-Produkt zu einem Quality Center-Projekt zuordnen, konfigurieren Sie Agile Vision, um die Integration mit QC zu aktivieren.

Wenn Sie ein zugeordnetes Projekt in Center Quality löschen, wird es aus von der Zuordnungsliste in CA Agile Vision entfernt.

## **So ordnen Sie ein Agile Vision-Produkt zu Quality Center zu.**

1. Klicken Sie auf das Verwaltungsmenü, und wählen Sie im Menü "Anwendung" "Produkte" aus.

Die Seite "Produkte" wird angezeigt.

- 2. Klicken Sie auf "Neues Produkt", oder klicken Sie auf die Bearbeitungsverknüpfung für ein vorhandenes Projekt.
- 3. Wählen Sie aus der Dropdown-Liste "Dieses Produkt zuordnen zu" im Bereich "HP Quality Center" ein Quality Center-Projekt aus.
- 4. Klicken Sie auf "Speichern".

# <span id="page-44-0"></span>**Anhang A: Importieren von Daten**

Force.com stellt einen Data Loader-Client zur Verfügung, den Sie verwenden können, um große Datenmassen zu importieren. Verwenden Sie zum Importieren der Daten eine CSV-Datei. Um den Data Loader herunterzuladen, müssen Sie über Administrator- oder Superuser-Berechtigungen verfügen.

**Hinweis:** Der folgende Vorgang war zum Zeitpunkt der Erstellung dieser Dokumentation zutreffend. Allerdings handelt es sich beim Data Loader um eine Force.com-Anwendung. Es besteht die Möglichkeit, dass die Anwendung von Force.com geändert wurde und dieser Vorgang veraltet ist.

## **So richten Sie den Data Loader zum Importieren von Daten ein**

1. Klicken im Header auf "Einrichtung".

Die Setup-Seite von Salesforce.com wird angezeigt.

2. Klicken Sie im Menü "Administration Setup" auf "Data Management".

Die Seite "Data Management" wird angezeigt.

- 3. Klicken Sie im Bereich "Data Management" auf "Download the Data Loader".
- 4. Installieren Sie den Datenlader.
- 5. Starten Sie den Datenlader, und Klicken Sie auf "Cancel", um die Willkommensseite zu schließen.
- 6. Klicken Sie auf "Settings" und wählen Sie "Settings" aus.

Das Fenster "Settings" wird angezeigt.

7. Geben Sie die folgenden Informationen ein, und klicken Sie anschließend auf OK:

## **Server URL**

https://login.salesforce.com

## **Proxy host**

Der Proxy-Details Ihres Unternehmens

## **Proxy port**

Der Proxy-Port Ihres Unternehmens

## **Proxy username**

Der Proxy-Benutzername Ihres Unternehmens

## **Proxy password**

Das Proxy-Kennwort Ihres Unternehmens

8. Melden Sie sich mit Ihrem Benutzernamen und Kennwort an.

**Hinweis:** Exportieren Sie das Objekt und sehen Sie sich die ID-Spalte an, um die ID für die Referenzobjekte bzw. die Anzeige-ID für die Detailseiten zu erhalten.

# <span id="page-46-0"></span>**Anhang B: Zugriffsrechte**

Dieses Kapitel enthält folgende Themen:

[Agile Vision-Zugriffsrechte](#page-46-1) (siehe Seite 47) CA Product [Vision-Zugriffsrechte](#page-48-0) (siehe Seite 49)

# <span id="page-46-1"></span>**Agile Vision-Zugriffsrechte**

Folgende Benutzerprofile stehen in CA Agile Vision zur Verfügung:

## **Superuser**

Ein Benutzer mit diesem Profil hat Administratorrechte für CA Product Vision-Daten, aber nicht für die Force.com-Betriebsplattform. Der Superuser kann folgende Aufgaben des Verwaltungsmenüs durchführen:

- Anzeigen, Erstellen, Bearbeiten und Löschen folgender Punkte, ungeachtet der Produktmitgliedschaft. Er hat auch das Recht, an einem Produkt teilzunehmen, sofern er Mitglied des Produktteams ist.
	- Produkt
	- Release
	- Sprint
	- Team
- Wenn Sie Mitglied eines Produktteams sind, können Sie Folgendes anzeigen, erstellen, bearbeiten und löschen:
	- Epics
	- User Storys
	- Issues
	- Aufgaben
	- Themen
	- Systemadministrator
	- Product Owner
	- Regulärer Benutzer

## **Systemadministrator**

Eine Person mit diesem Profil hat die Rechte, die folgenden Aufgaben durchzuführen:

- Neue Salesforce.com-Benutzer erstellen
- Agile Vision-Benutzer erstellen
- Sämtliche Aspekte eines Produkts erstellen und verwalten

## **Product Owner:**

Eine Person mit diesem Profil ist berechtigt, die nachstehend aufgelisteten Elemente anzuzeigen, zu bearbeiten und unabhängig davon, ob sie ein Produktmitglied ist, zu löschen. Er hat auch das Recht, an einem Produkt teilzunehmen, sofern er Mitglied des Produktteams ist.

- Release
- Sprint
- Team
- **Epics**
- User Storys
- **Issues**
- Themen

Der Product Owner kann keine Produkte erstellen und keine Vision-Benutzer hinzufügen.

## **Grundlegender CA Agile Vision-Benutzer**

Besitzt Rechte auf folgende Aufgaben:

- Als Teil des Produktteams an einem Produkt teilnehmen
- Produkte, deren Mitglied sie sind, inklusive verknüpfter Releases und Sprints anzeigen
- Epics, User Storys, Issues, Aufgaben und Themen erstellen, bearbeiten und löschen
- Teamattribute (wie Geschwindigkeit, Punkt und Farbzuordnung für die virtuelle Wand) einmal für das Team bearbeiten.

Ein Basisbenutzer kann nur Produkte auswählen, für die er auf den Seiten "Start", "Dashboard", "Backlog", "Sprint-Backlog" und "Diagramme", oder anderen Seiten mit produktbasierter Filterung Mitglied ist. Sie können die verfügbaren Funktionen "Sprint-Backlog und Diagramme", "Virtuelle Wand", "Sprint-Informationen" und "Chatter-Feed" vom Menü "Sprint-Nachverfolgung" verwenden.

Für zusätzliche Informationen zu Zugriffsrechten setzen Sie sich mit Ihrem Force.com-Systemadministrator in Verbindung.

# <span id="page-48-0"></span>**CA Product Vision-Zugriffsrechte**

Folgende Benutzerprofile stehen in CA Product Vision zur Verfügung:

## **Superuser**

Ein Benutzer mit diesem Profil hat Administratorrechte für CA Product Vision-Daten, aber nicht für die Force.com-Betriebsplattform. Der Superuser kann folgende Aufgaben des Verwaltungsmenüs durchführen:

- Benutzer hinzufügen
- CA Product Vision-Setup konfigurieren

## **Product Owner**

Eine Person mit diesem Profil ist berechtigt, die nachstehend aufgelisteten Elemente anzuzeigen, zu bearbeiten und unabhängig davon, ob sie ein Produktmitglied ist, zu löschen. Er hat auch das Recht, an einem Produkt teilzunehmen, sofern er Mitglied des Produktteams ist.

- Release
- **Funktionen**
- Anforderungen
- **Sprint**
- User Storys

Der Product Owner kann keine Produkte erstellen und keine Vision-Benutzer hinzufügen.

### **Benutzer**

Eine Person mit diesem Profil kann folgende Aufgaben durchführen:

- Produkte, Releases und Funktionen erstellen und verwalten
- Anforderungen erstellen und verwalten
- Quellen und Personae erstellen und verwalten

Wenn Sie CA Agile Vision mit CA Product Vision verwenden, müssen Sie Mitglied bei einem Produkt sein, um CA Agile Vision-Seiten anzeigen und über das Agile Vision-Menü folgende Aufgaben durchführen zu können:

- Themen erstellen, bearbeiten und löschen
- User Storys und Aufgaben erstellen, bearbeiten und verwalten
- Ein Scrum-Team bearbeiten
- An einem Sprint teilnehmen

# <span id="page-50-0"></span>**Anhang C: Upgrade von Agile Vision Team Edition auf Agile Vision Enterprise Edition**

Lesen Sie folgende Punkte der Agile Vision-Versionshinweise auf [support.ca.com:](http://www.ca.com/worldwide/)

- So führen Sie ein Upgrade vonCA Agile Vision-Versionen 1.5 und 1.7 auf Version 1.8 durch
- So führen Sie ein Upgrade von CA Agile Vision-Versionen 1.8 auf Version 2.0 durch